# **Full Gigabit Managed POE Switches User's Guide**

## **Contents**

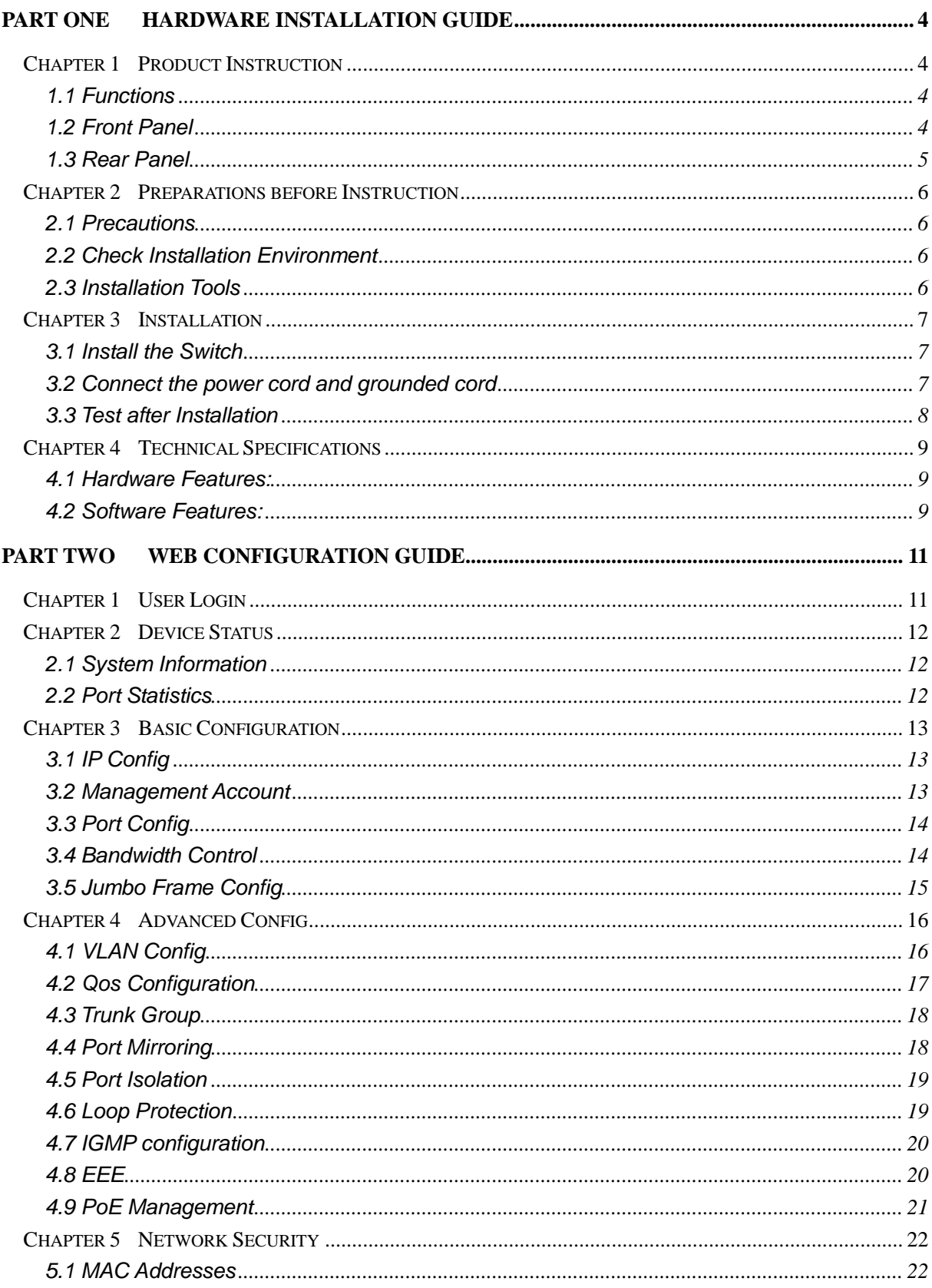

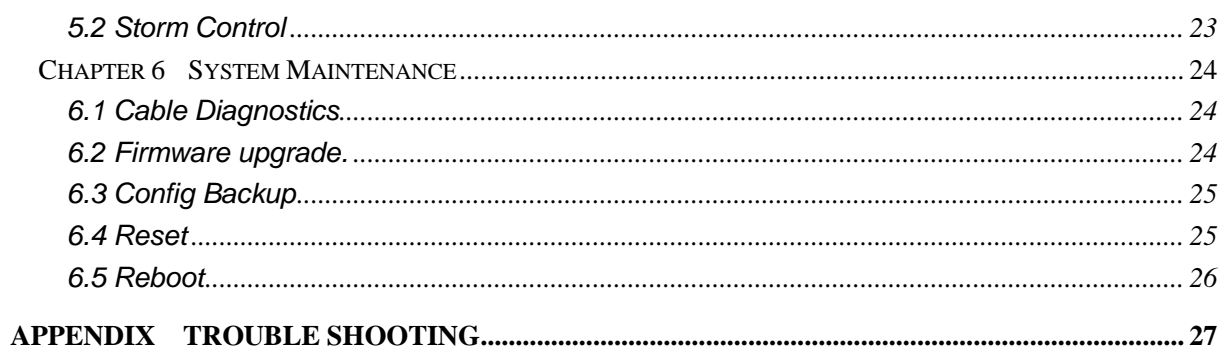

# <span id="page-3-0"></span>**Part One Hardware Installation Guide**

## <span id="page-3-1"></span>**Chapter 1 Product Instruction**

### <span id="page-3-2"></span>**1.1 Functions**

PoE switches consist of two models:

1) 8G-4POE-Managed (65W)

4\*10/100/1000M PoE ports +4\*10/100/1000M ports.;

2) 8G-8POE-Managed (150W)

8\*10/100/1000M PoE ports;

Please read through this User Guide before operating the gigabit PoE switches.

### <span id="page-3-3"></span>**1.2 Front Panel**

### **1) 8G-4POE-Managed (65W)**

4\*10/100/1000M PoE ports +4\*10/100/1000M ports .( refer to Picture 1)

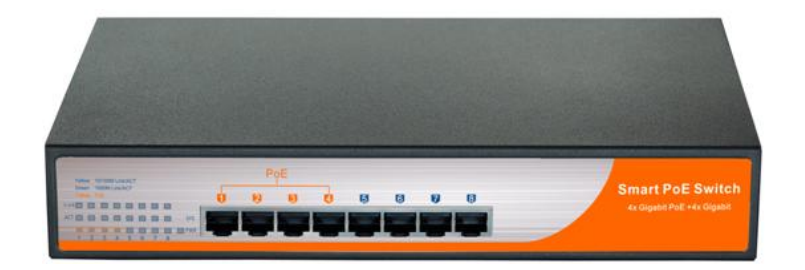

Picture 1 8G-4POE-Managed (65W) Front Panel

### **2) 8G-8POE-Managed (150W)**

8\*10/100/1000M PoE ports.( refer to Picture 2).

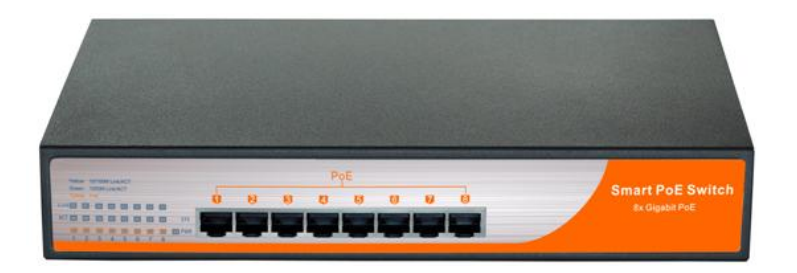

Picture 2 8G-8POE-Managed (150W) Front Panel

#### **LED Indicator Instruction**

Please check the LED indicators on the left of front panel.

#### **1) Power Indicator**

The power indicator is on the upper-left side of front panel, it is on if the switch is powered on.If the indicator is off, please check the power supply.

#### **2) 2. System Indicator**

Below the power indicator is the system indicator, the indicator is on when switch works normally.

#### **3) 3. 10/100Mbps Link/ACT Indicators**

There is a toggle switch on the right side of front panel(beside the SFP ports). If sliding the toggle switch to the left "S-LED" side, the indicators marked with numbers are yellow when the 10/100M ports auto-negotiate connected, and the yellow indicators flash when there are data communications through the ports.

#### **4) 4. 1000Mbps Link/ACT Indicators**

Slide the toggle switch to the left "S-LED" side, the indicators marked with numbers are green when the 1000Mbps ports auto-negotiate connected, and the green indicators will flash when there are data communications through the ports.

### **5) 5. PoE Indicators**

Slide the toggle switch to the right "P-LED" side, the indicators marked with numbers are yellow when the PoE function works. And the yellow indicators will flash when the PoE ports failed to work or the PDs are overloaded, please remove the PD, and reconnect after examination.

### <span id="page-4-0"></span>**1.3 Rear Panel**

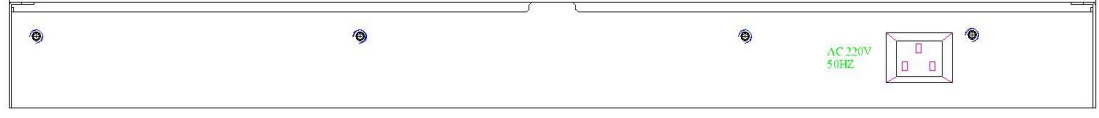

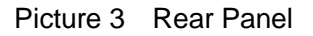

**Power Socket: Three-core power socket is adopted,please connect female head of power cord to the socket, and connect the AC power supply with male head.**

## <span id="page-5-0"></span>**Chapter 2 Preparations before Instruction**

### <span id="page-5-1"></span>**2.1 Precautions**

Please read the following precautions carefully before operation, to avoid damaging the device or causing body injuries.

1). Please remove the power socket before cleaning the switch. Don' wipe the switch with wet cloth or wash the switch with liquid.

2). Don't stock the device in damp environment or near water, to avoid water or moisture penetrating into the inner device.

3). Don't put the device on a unstable box or desk, the device will get damaged from falling.

4). Please keep good ventilation indoor, and make sure the heat dissipation function of switch works well.

5). The switch only works normally in suitable voltage. Please check the working voltage first.

6). Please don't open the switch enclosure randomly, especially when the switch is powered on, there is risk of electric shock.

7). Please wear anti-static wrist strap when change the interface board,to avoid the static electricity damage the board.

### <span id="page-5-2"></span>**2.2 Check Installation Environment**

The switch is for indoor use only, please pay attention to the following problems when install the switch in a cabinet or put the device directly on the desktop.

- 1) The air vents of switch must have enough space to dissipate the heat inside enclosure.
- 2) A good heat dissipation system in the cabinet or on the desktop.
- 3) The cabinet or desktop strong enough to support the weight of switch and installation accessories.
- 4) Safe ground connection for the cabinet or desktop.

### <span id="page-5-3"></span>**2.3 Installation Tools**

- 1) Flathead screw driver
- 2) Cross screw driver
- 3) Anti-static wrist strap

## <span id="page-6-0"></span>**Chapter 3 Installation**

### <span id="page-6-1"></span>**3.1 Install the Switch**

### **3.1.1 Install the switch on a 19 inch standard cabinet**

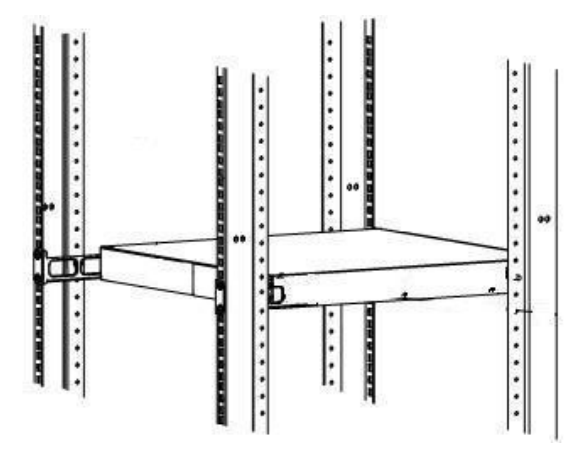

Picture 3.1.1 Cabinet Installation

#### **3.1.2 Install the switch on the desktop**

When there is no 19 inch standard cabinet, the switch is usually put on clean desktop. The operation is easier, please follow the below instructions:

- 1) Keep the desktop stable and safely grounded.
- 2) Set aside 10cm space around switch for heat dissipation.
- 3) Don't put any heavy device on the switch.

### <span id="page-6-2"></span>**3.2 Connect the power cord and grounded cord**

#### **3.2.1 Select of AC Power Socket**

The neutral one-phase 3-wire power socket is advised to adopt, or the multifunctional PC power socket. The neutral point of power supply must be well grounded, please check the grounded power supply before operation.

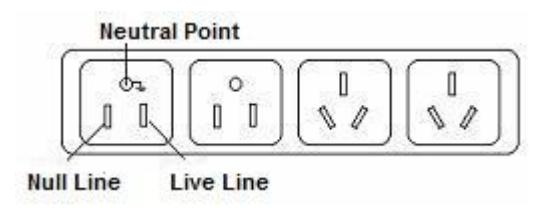

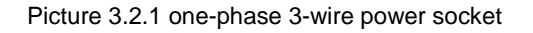

#### **3.2.2 Connection of AC power cord**

Step one: please connect one end of power cord to the power jack on the switch

rear panel, Connect the other end to the AC power socket.

Step two: check the power indicator(PWR) on the front panel, if the LED is on, connection is Successful.

### <span id="page-7-0"></span> **3.3 Test after Installation**

Make sure the working voltage is the same with the rated voltage of switch.

Check the connection of grounded cord.

Check the connection of configuration cable and power input cord.

If the interface cable is partly deployed outdoor, please check the connection of

anti-thunder AC power strip and interface anti-thunder device.

## <span id="page-8-0"></span>**Chapter 4 Technical Specifications**

### <span id="page-8-1"></span>**4.1 Hardware Features:**

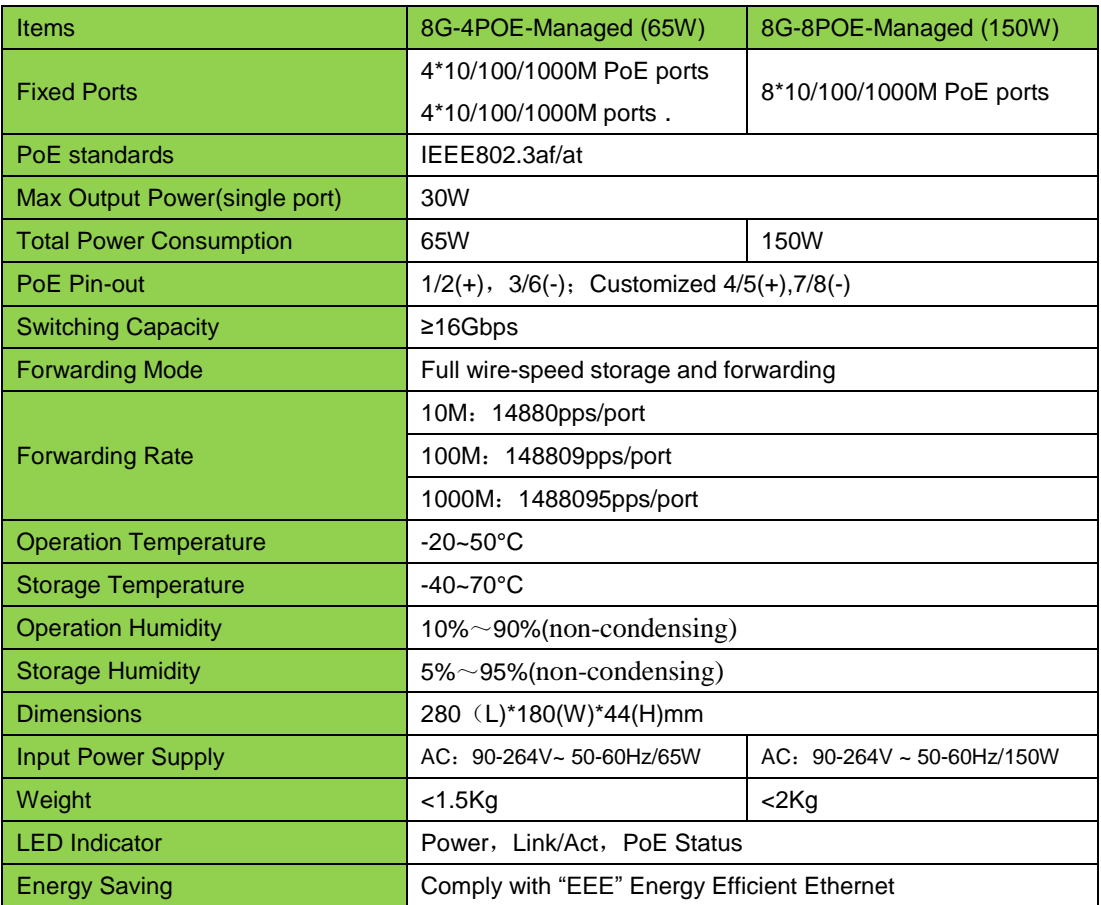

### <span id="page-8-2"></span>**4.2 Software Features:**

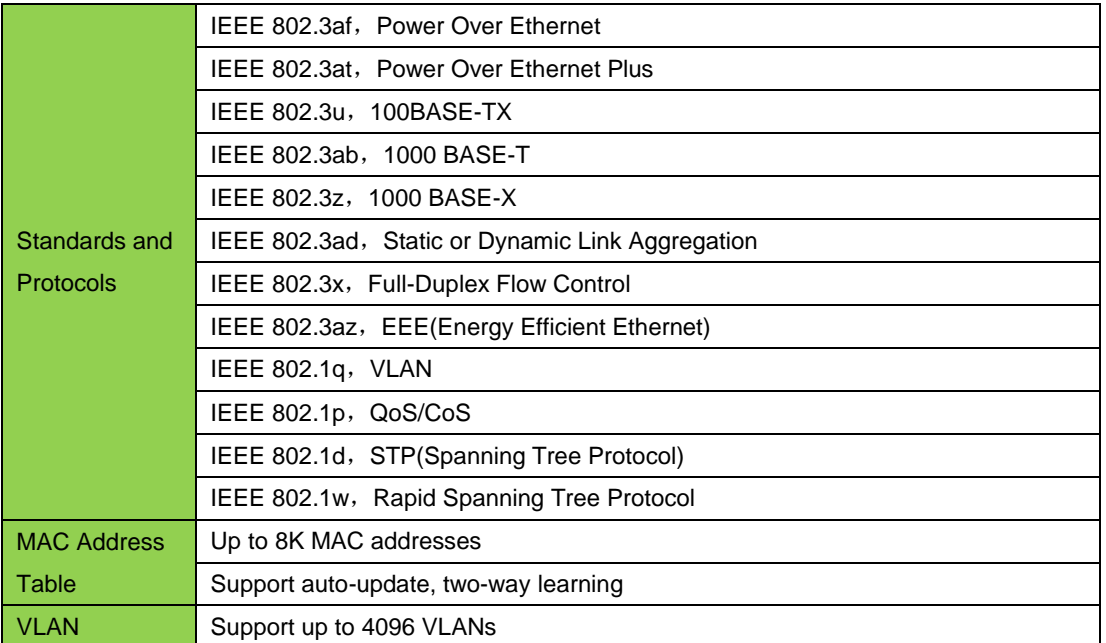

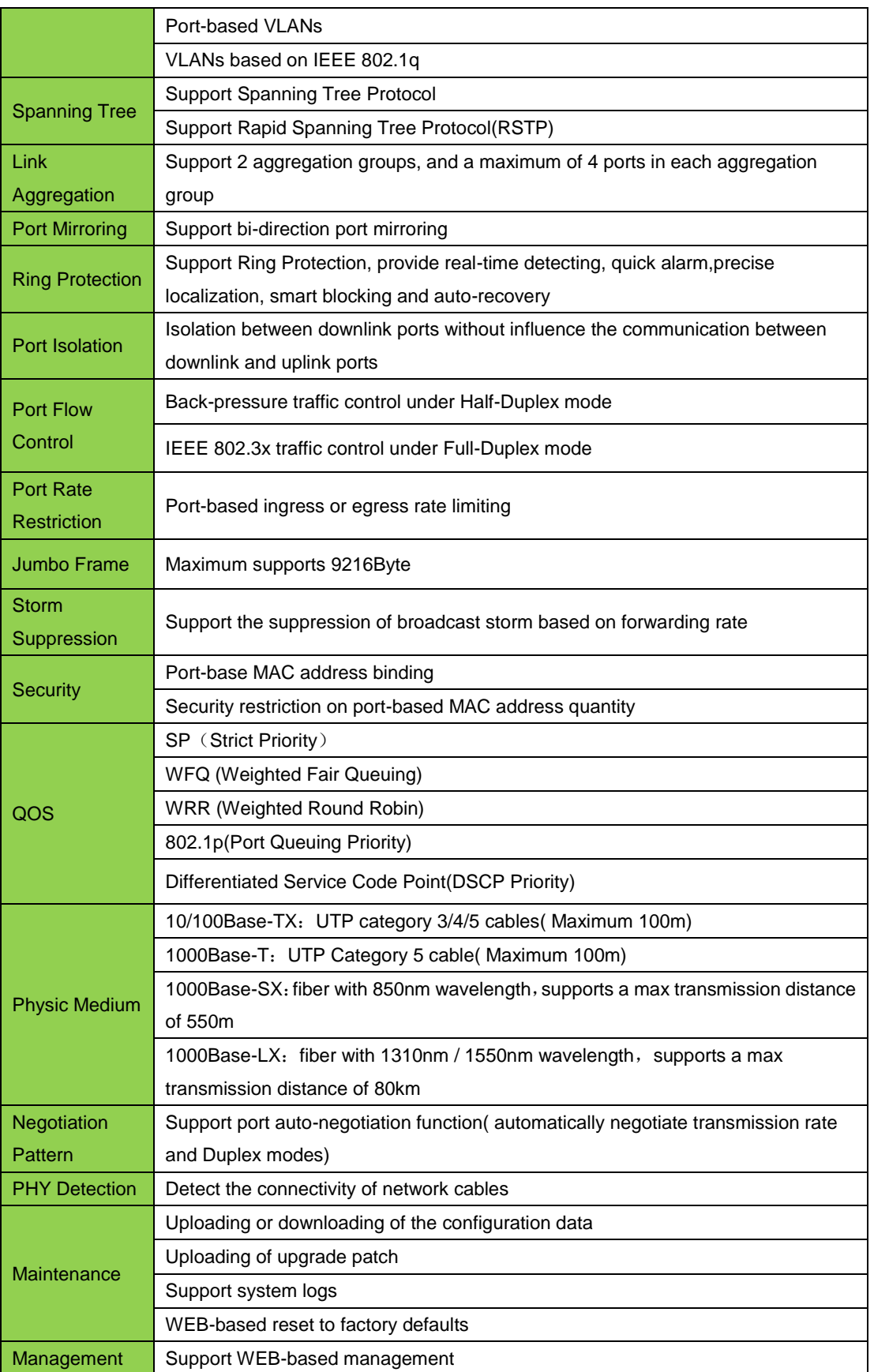

# <span id="page-10-0"></span>**Part Two WEB Configuration Guide**

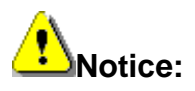

All pictures or table data quoted in this User's Guide will be of 8G-8POE-Managed (150W) switch without other special instructions.

## <span id="page-10-1"></span>**Chapter 1 User Login**

PoE switches adopt Web-based interface management, the default IP is 192.168.255.1. Please check the IP address of PC, the PC IP address should in the same network segment with switch IP address, or the PC can't access to manage the switch. After the setting of IP address, please input 192.168.255.1 in the browser to access the configuration interface of switch.

The Web management interface consists of five modules, which are device information, basic configuration, advanced configuration, network security and system maintenance.

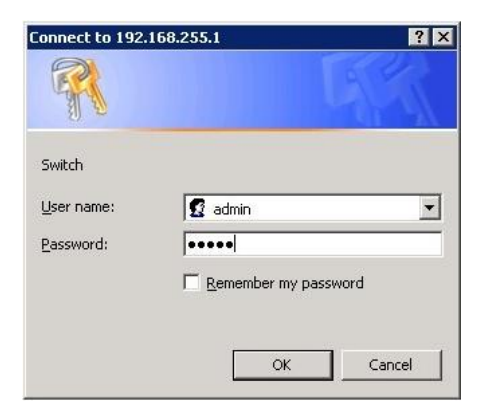

Picture 2.1.1 Login Page

Enter user name and password in the above login page, the default user name is "admin", the password is the same with user name. The system only support one administrator login, when one administrator logins in, other login requirements will be refused. User from other IP can only login in and configurate the switch after the administrator logging out. If there is conflict on administrator IPs, it suggests the last administrator didn't log out successfully. Please reboot the device or try to login in again 180s later. Administrator is advised to reset the IP address and password when login in at first time, and make sure the switch is not in the same network segment with DHCP server or Internet Gateway device.

## <span id="page-11-0"></span>**Chapter 2 Device Status**

### <span id="page-11-1"></span>**2.1 System Information**

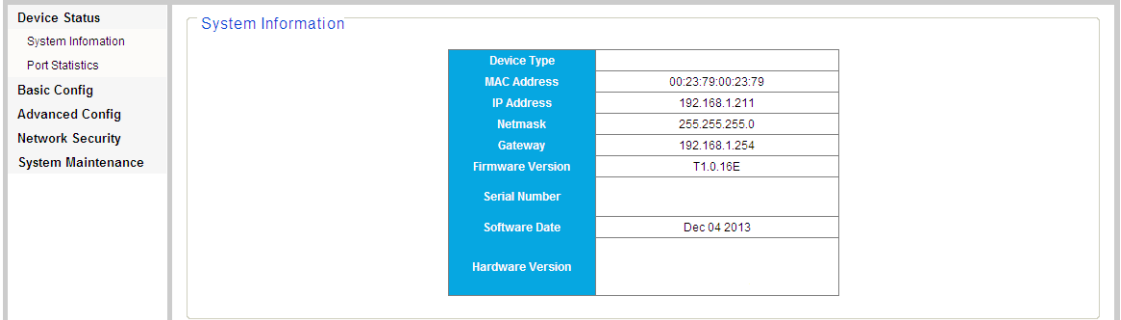

Picture 2.1.1 System Information

You can find Device model number, Serial number, MAC Address, IP Address, Netmask, Gateway,Firmware Version,Hardware Version etc, from the WEB INTERFACE

### <span id="page-11-2"></span>**2.2 Port Statistics**

| <b>Device Status</b>      | <b>Port Statistics</b> |                   |              |                                        |       |         |
|---------------------------|------------------------|-------------------|--------------|----------------------------------------|-------|---------|
| System Information        |                        |                   |              |                                        |       |         |
| <b>Port Statistics</b>    |                        | Port              | <b>State</b> | <b>Link Status TxGoodPkt RxGoodPkt</b> |       |         |
| <b>Basic Config</b>       |                        | Port 1            | Enabled      | Link Up                                | 10585 | 61318   |
| <b>Advanced Config</b>    |                        | Port <sub>2</sub> | Enabled      | Link Up                                | 41507 | 7       |
|                           |                        | Port <sub>3</sub> | Enabled      | Link Up                                | 40054 | 9       |
| <b>Network Security</b>   |                        | Port 4            | Enabled      | Link Down                              | 422   | $\circ$ |
| <b>System Maintenance</b> |                        | Port 5            | Enabled      | Link Down                              | 22420 | 5.      |
|                           |                        | Port 6            | Enabled      | Link Up                                | 20946 | 1703    |
|                           |                        | Port <sub>7</sub> | Enabled      | Link Up                                | 39466 | 41      |
|                           |                        | Port 8            | Enabled      | Link Up                                | 58112 | 9749    |
|                           |                        |                   | Clear        | Refresh                                |       |         |

Picture 2.2.1 Port Statistics

This age allows you to check the port state, link state, quantity of forwarded/received correct packets and quantity of forwarded/received wrong packets. If there are too many wrong packets, it suggests the port has a poor working performance, users need to examine the connection network cable or the network card.

There is data reset button, you can clear the old data and start to get new data. This software version doesn't support real-time data refresh, to get new data please click the "refresh" button.

## <span id="page-12-0"></span>**Chapter 3 Basic Configuration**

### <span id="page-12-1"></span>**3.1 IP Config**

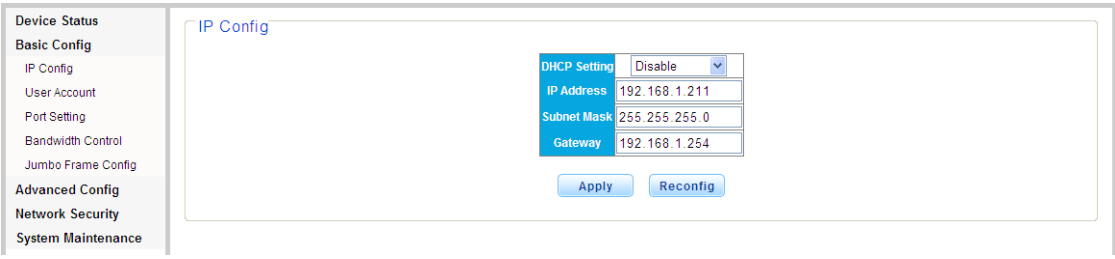

Picture 3.1.1 IP Config

This page allows you to change the IP addressing basic setting, e.g. IP address,

Net mask,Gateway,DHCP/Static IP, The default setting is "Static IP"

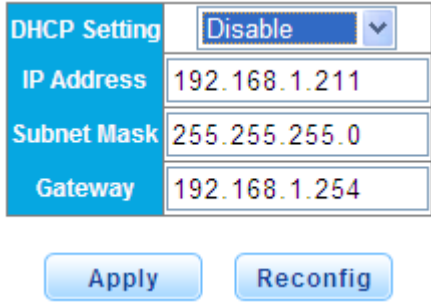

3.1.2 DHCP configuration

**NOTE:** Please don't change value of the Netmask to avoid failing to log in Web interface,

<span id="page-12-2"></span>And It is better not to get the IP address via DHCP,to avoid failing to log in after rebooting.

### **3.2 Management Account**

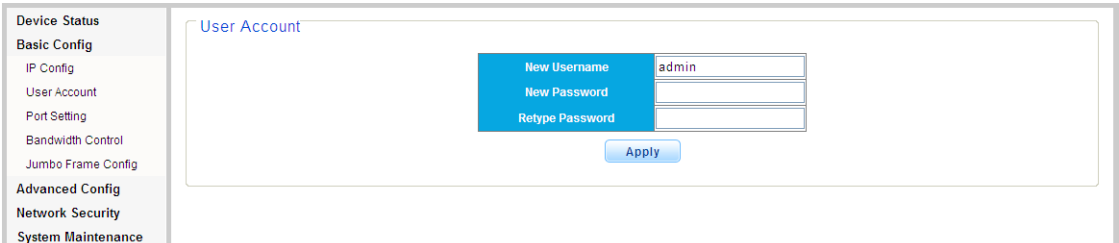

Picture 3.2.1 Account Management

This page allows you to modify a user's username andpassword.

It will automatically return back to log in interface.

Please log in with modified User name and password.

**<sup>1</sup>** NOTE: Please carefully remembership the new User name and password.

### <span id="page-13-0"></span>**3.3 Port Config**

| <b>Device Status</b>      | Port Setting |                   |                                             |                        |                                      |                               |               |
|---------------------------|--------------|-------------------|---------------------------------------------|------------------------|--------------------------------------|-------------------------------|---------------|
| <b>Basic Config</b>       |              |                   |                                             |                        |                                      |                               |               |
| IP Config                 |              |                   | Port                                        | <b>State</b>           | <b>Speed/Duplex</b>                  | <b>Flow Control</b>           |               |
| User Account              |              |                   | Port 1<br>$\overline{\mathbb{A}}$<br>Port 2 |                        |                                      |                               |               |
| Port Setting              |              |                   | Port 3                                      | Enable<br>$\checkmark$ | $\checkmark$<br>Auto                 | Off                           | $\checkmark$  |
| <b>Bandwidth Control</b>  |              |                   | Port 4<br>Port 5                            |                        |                                      |                               |               |
| Jumbo Frame Config        |              |                   | $\checkmark$<br>Port 6                      |                        |                                      |                               |               |
| <b>Advanced Config</b>    |              |                   |                                             |                        | Apply                                |                               |               |
| <b>Network Security</b>   |              |                   |                                             |                        |                                      |                               |               |
|                           |              |                   |                                             |                        |                                      |                               |               |
| <b>System Maintenance</b> |              |                   |                                             |                        |                                      |                               |               |
|                           |              |                   |                                             |                        |                                      |                               |               |
|                           |              | Port              | <b>State</b>                                | Config                 | <b>Speed/Duplex</b><br><b>Actual</b> | <b>Flow Control</b><br>Config | <b>Actual</b> |
|                           |              | Port <sub>1</sub> | Enabled                                     | Auto                   | 100Full                              | Off                           | Off           |
|                           |              | Port <sub>2</sub> | Enabled                                     | Auto                   | 1000Full                             | Off                           | Off           |
|                           |              | Port <sub>3</sub> | Enabled                                     | Auto                   | 1000Full                             | Off                           | Off           |
|                           |              | Port 4            | Enabled                                     | Auto                   | Link Down                            | Off                           | Off           |
|                           |              | Port 5            | Enabled                                     | Auto                   | Link Down                            | Off                           | Off           |
|                           |              | Port 6            | Enabled                                     | Auto                   | Link Down                            | Off                           | Off           |
|                           |              | Port 7            | Enabled                                     | Auto                   | 1000Full                             | Off                           | Off           |
|                           |              | Port 8            | Enabled                                     | Auto                   | 100Full                              | Off                           | Off           |

Picture 3.3.1 Port Config

It can be set Enable&Disable for Port Configuration,the default setting is "Enable".

You can choose any of the 5types as per your requirement, Auto-negotiation,10 Half、

10Full,100Half,100Full. default The default setting is "Auto-negotiation" and Network Flow Control "Off".

### <span id="page-13-1"></span>**3.4 Bandwidth Control**

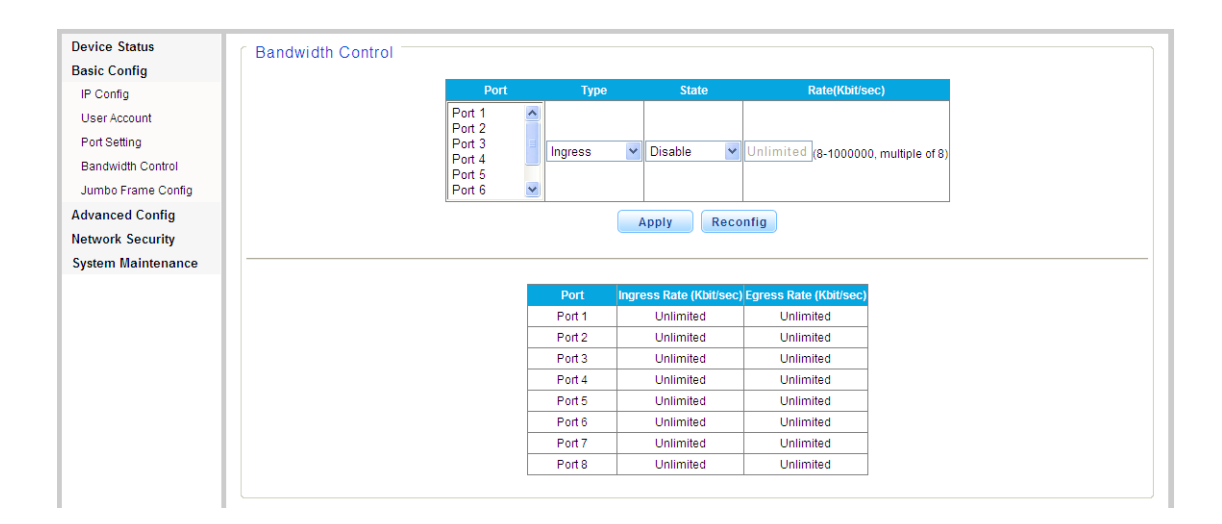

### Picture 3.4.1 Bandwidth Control

The Bandwidth Page allows network managers to define the bandwidth settings for specified egress and ingress interfaces.

Rate Limits and Shaping are defined per interface:

• Rate Limit sets the maximum bandwidth allowed on ingress interfaces.

•Shaping Rate sets the maximum bandwidth allowed on egress interfaces. On GE ports,traffic shape for burst traffic (CbS) can also be defined. (0Kbit/sec -1000000Kbit/sec) requests are any multiple of 8.

### <span id="page-14-0"></span>**3.5 Jumbo Frame Config**

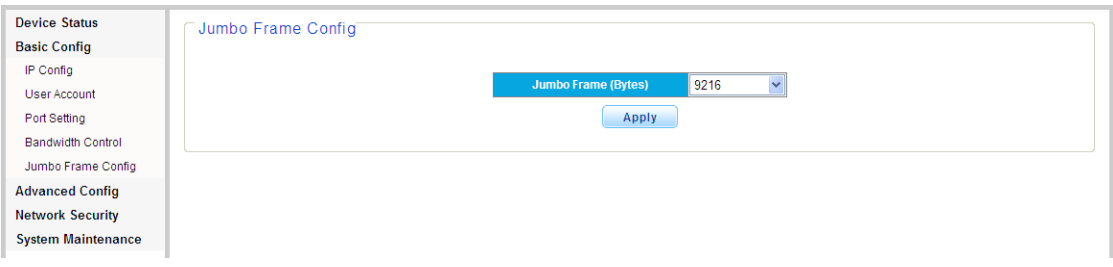

#### 3.5 Jumbo Frame Config

The Max. Data packet is usually 1512Bytes. It will be divided to several packet in unit of 1512Bytes. It is for Frame Larger than 1512Bytes transmission to set Jumbo Frame here.

It can be transmitted without division for Frames lower than the frame configured.

## <span id="page-15-0"></span>**Chapter 4 Advanced Config**

### <span id="page-15-1"></span>**4.1 VLAN Config**

The System VLAN function consist of two parts: one is VLAN configuration, which mainly include creating VLAN, add VLAN membership; the other is VLAN property, the user can define PVID for every ports.

#### **4.1.1 VLAN Management**

| <b>Device Status</b>      | VLAN Management                                                                                                  |
|---------------------------|----------------------------------------------------------------------------------------------------|
| <b>Basic Config</b>       |                                                                                                    |
| <b>Advanced Config</b>    | $\mathsf{I}2$<br><b>VLAN ID</b><br>$(2 - 4094)$                                                                  |
| <b>VLAN Management</b>    | vlan 2<br><b>VLAN Name</b>                                                                                       |
| <b>VLAN Attributes</b>    | <b>Select All</b><br>13<br>5<br>16<br>12<br>17<br>Port<br>18                                                     |
| <b>IGMP</b>               | $\odot$<br>$\circ\circ\circ$<br>$\odot$<br>$\circ$<br>$\circ$<br><b>Untagged Ports</b><br>$\mathbf{A}$ 11<br>l O |
| Port-based Priority       | $\circ$<br>$\circ$<br>$\circ$<br>lo<br>$\circ$<br>$\circ$<br>$\circ$<br><b>Tagged Ports</b><br>A11<br>$\bigcirc$ |
| Queue Weight              | ⊛ ⊛ ⊛ ⊙ ଠ<br><b>Not Memeber Ports</b><br>A11<br>$\circ$<br>O                                                     |
| <b>Trunk Group</b>        | Add / Hodify<br>Reconfig                                                                                         |
| Port Mirroring            |                                                                                                    |
| Port Isolation            |                                                                                                    |
| Loop Protection           |                                                                                                    |
| EEE.                      | VLAN ID VLAN Name Member Ports Tagged Ports Untagged Ports Delete<br>$1 - 8$<br>$1 - 8$                          |
| POE Management            |                                                                                                    |
| <b>Network Security</b>   | Select All<br>Delete                                                                                             |
| <b>System Maintenance</b> |                                                                                                    |

Picture 4.1.1 Vlan Management

The Switch allows you to create/delete VLAN,Select a port to associate with the membership.

The default VLAN is "VLAN 1",and associate port1,2,7,8,with the membership of VLAN2, Choose a port to display the tagged and untagged VLAN memberships it is associated with.

### **4.1.2 VLAN Attributes**

Please configure default VLAN ID(PVID). PVID can be renamed according to Port VLAN ID when connect PDs to the switch, but the PVID will be defaulted as "1" when the port is used to uplink or downlink to another switch.Please refer to the below picture.

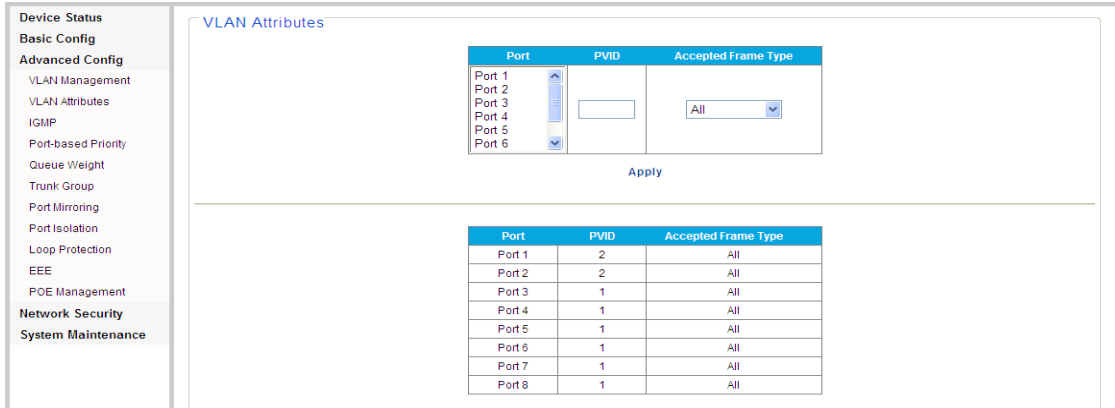

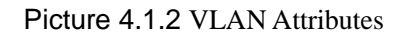

### <span id="page-16-0"></span>**4.2 Qos Configuration**

QoS (Quality of Service) includes bandwidth,delay,jutter,and packet loss.

To improve QoS, we have to ensure enough Bandwidth for transmission,reduce delay time,reduce

chance of packet loss,packet delay variation

#### **4.2.1 Port-based Priority**

| <b>Device Status</b>      | <b>Port-based Priority</b> |                                         |                                   |
|---------------------------|----------------------------|-----------------------------------------|-----------------------------------|
| <b>Basic Config</b>       |                            |                                         |                                   |
| <b>Advanced Config</b>    |                            | Port                                    | <b>Priority Queue</b>             |
| <b>VLAN Management</b>    |                            | Port 1<br>$\hat{\phantom{a}}$<br>Port 2 |                                   |
| <b>VLAN Attributes</b>    |                            | Port 3                                  | $\ddot{\phantom{1}}$<br>1(lowest) |
| <b>IGMP</b>               |                            | Port 4<br>Port 5                        | 1(lowest)                         |
| Port-based Priority       |                            | $\checkmark$<br>Port 6                  |                                   |
| Queue Weight              |                            |                                         | Ap <sub>14</sub> (highest)        |
| <b>Trunk Group</b>        |                            |                                         |                                   |
| Port Mirroring            |                            |                                         |                                   |
| Port Isolation            |                            | Port                                    | <b>Priority Queue</b>             |
| Loop Protection           |                            | Port 1<br>Port <sub>2</sub>             | 1.<br>1.                          |
| EEE                       |                            | Port <sub>3</sub>                       | 1.                                |
| POE Management            |                            | Port 4                                  | 1.                                |
| <b>Network Security</b>   |                            | Port 5                                  | 1.                                |
| <b>System Maintenance</b> |                            | Port 6                                  | 1.                                |
|                           |                            | Port 7                                  | 1.                                |
|                           |                            | Port 8                                  | 1.                                |
|                           |                            |                                         |                                   |

4.2.1 Qos Port-based priority

From the left Menu,Click Advanced Config,QoS,then Port based priorit,Enter into interface of

QoS configuration.Choose priority grade for each port.

Default setting is Grade1 meaning the lowest priority,and Grade4 means the highest priority

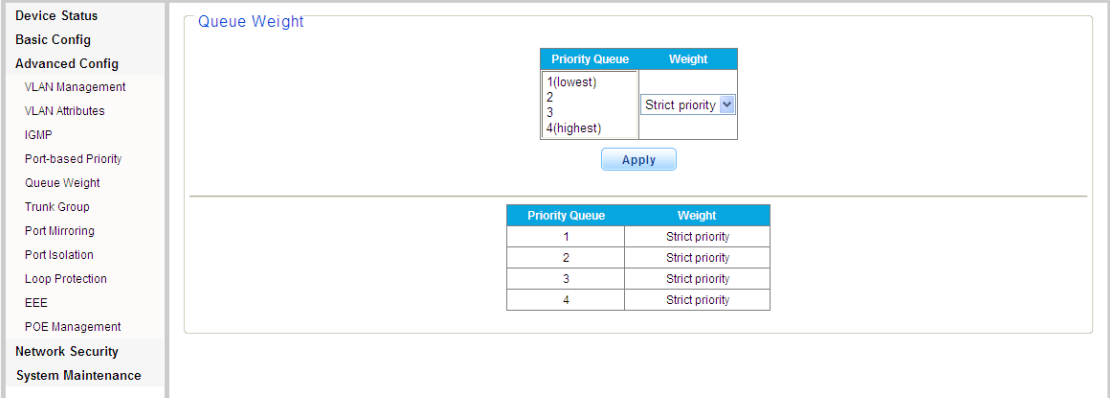

#### **4.2 .2 Queue Weight Setting**

#### 4.2.2 Queue Weight Setting

Click "Advanced config" from left Menu,then,"QoS",click "Queue Weight"Enter into the interface as 4.2.2. You can set Priority Queue1,2,3,4.

Queue 1 is the lowest,when Queue 4 is the highest priority Queue.

### <span id="page-17-0"></span>**4.3 Trunk Group**

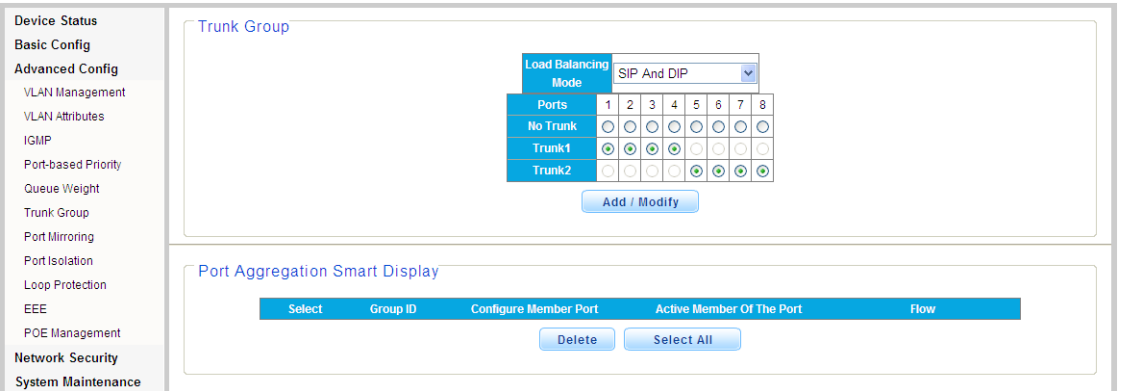

Picture 4.3.1 Trunk Group

Enter into the interface of Port Aggregation,There has 2 Groups of Aggregation, each group support 4 ports.

Aggregation group1 allows to aggregate port 1-4,Aggregation group2 allows to aggregate port 5-8.

### <span id="page-17-1"></span>**4.4 Port Mirroring**

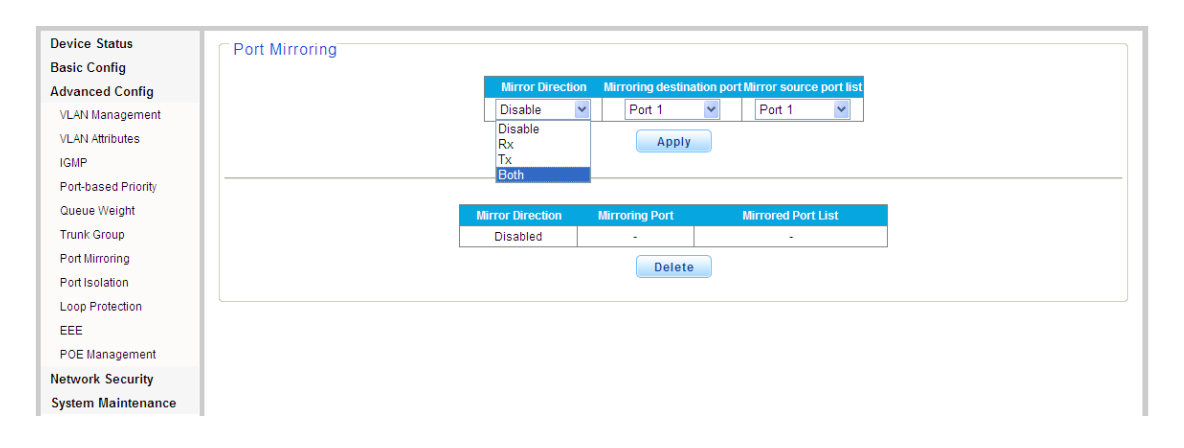

#### 4.4.1 Port Mirroring

The Switch allows you to monitor traffic going in and out of a particular port.

For traffic monitoring to work,you need to attach a network analyzer to one port and use it to monitor the traffic of other ports on the Switch.To set up traffic monitoring, you need to set a monitor port.(the port that is connected to the analyzer), and a mirror port(the port that is to be monitored). Once the pair is defined, and you enable traffic monitoring, the Switch takes all the traffic going in or out of the mirror port and copies it to the monitor port.

**WOTE:** The monitor port should have a higher,bandwidth than the mirror port. Otherwise, the

Switch may not be able to copy all traffic effectively during periods of high traffic.Two tabs are available on the Port Mirroring page:

#### <span id="page-18-0"></span>■ Setup ■ Remove

### **4.5 Port Isolation**

One of the routine method to isolate L2 Messages is associating different ports to different VLANs and the isolation between VLANs works, which cause the waste of VLAN resources.With the port isolation function, messages of different ports can be isolated even in the same VLAN.

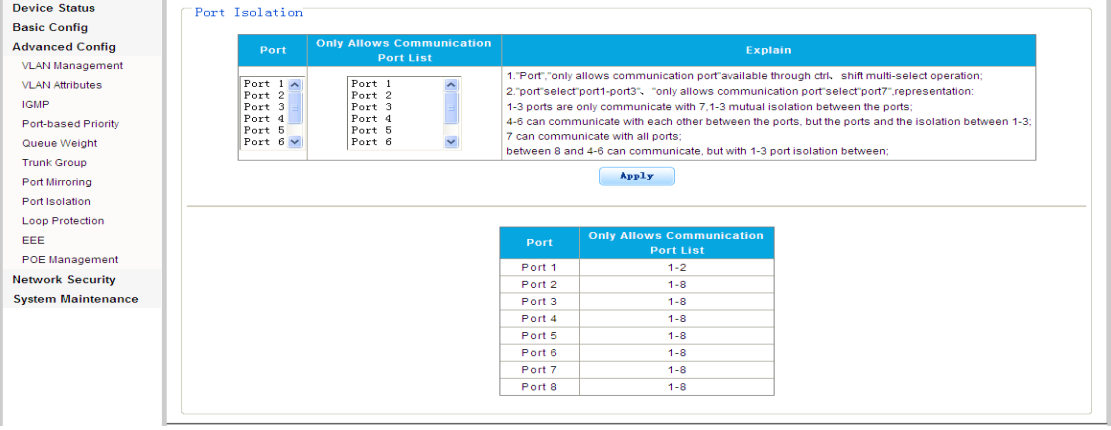

4.5.1 Port Isolation setting

In order to isolate L2 Messages,we can associate different to different VLANs.

It enables to isolate ports in the same VLAN,only need to put the port to the isolation list to provide safer and more flexible network solutions.

The above picture shows Port 1 can only communicate with port 2&port3,can not communicate with port4,5,6,7,8. Port2-port7 can communicate with each other.

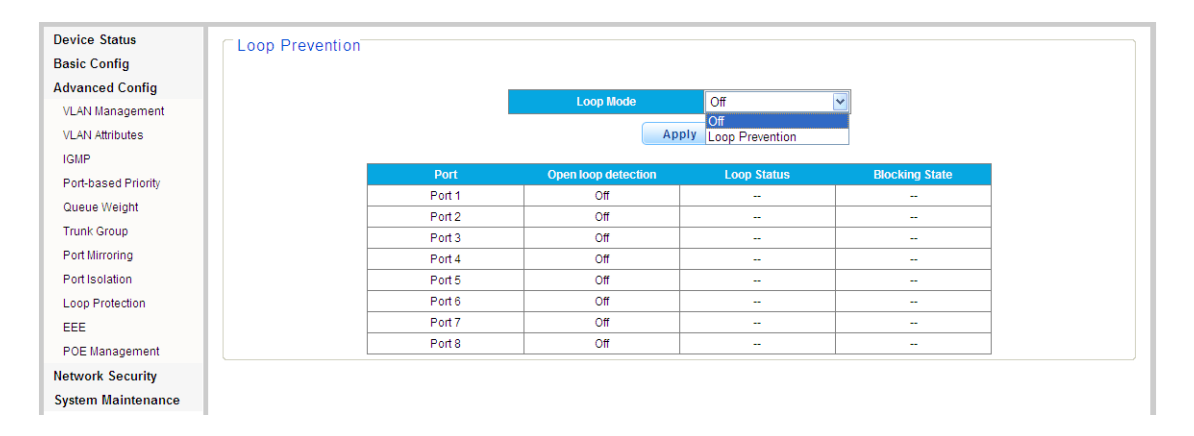

### <span id="page-18-1"></span>**4.6 Loop Protection**

Page 19 of 27 Picture 4.6.1 Loop Detection There are 2 modes: "Disable"and "Enable" Loop protection. The default is "enable".

When Loop detected,1 port will be blocked to avoid Loop happening.

<span id="page-19-0"></span>Disable it,when Loop protection is not required.

### **4.7 IGMP configuration**

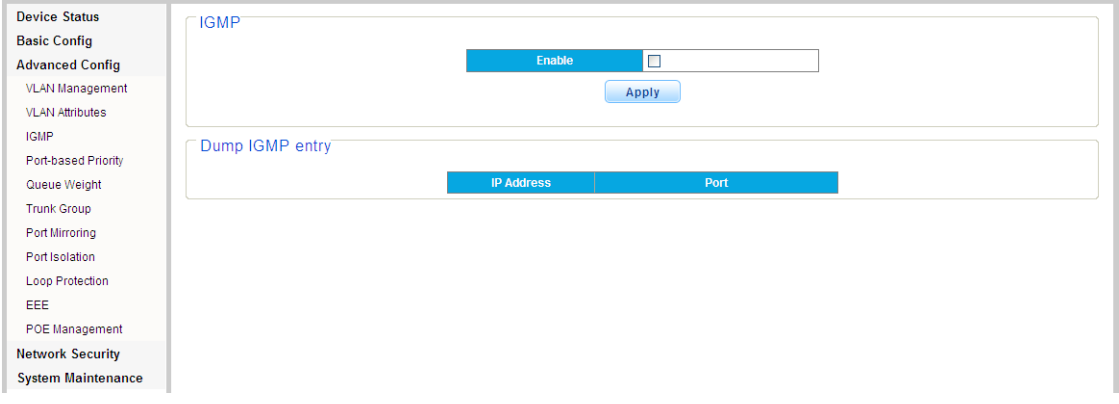

4.7.1 IGMP configuration

The above picture is interface for IGMP configuring,setting static IP for Router port.

This switch uses IGMP (Internet Group Management Protocol) to query for any attached hosts that want toreceive a specific multicast service.

It identifies the ports containing hosts requesting to join the service and sends data out to those ports only. It then propagates the service request up to any neighboring multicast switch/router to ensure that it will continue to receive the multicast service. This procedure is called multicast filtering.

The purpose of IP multicast filtering is to optimize a switched network's performance,so multicast packets will only be forwarded to those ports containing multicast group hosts or multicast routers/switches, instead of flooding traffic to all ports in the subnet (VLAN). Choose Enabled or Disabled from the IGMP Snooping Mode drop down menu.

<span id="page-19-1"></span>Figure 43 IGMP Snooping & Query Setup

### **4.8 EEE**

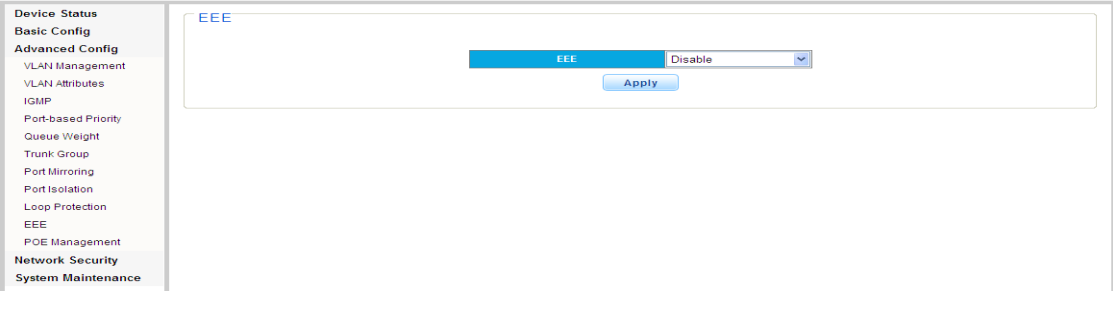

#### IEEE 802.3az(Energy Efficient Ethernet)

Energy-Efficient Ethernet is a set of enhancements to reduce the power required for Ethernet before the standard was ratified, using the name Green Ethernet.

It allows for less power consumption during periods of low data activity. The intention was to reduce power consumption by 50% or more, while retaining full compatibility with existing equipment.

### <span id="page-20-0"></span>**4.9 PoE Management**

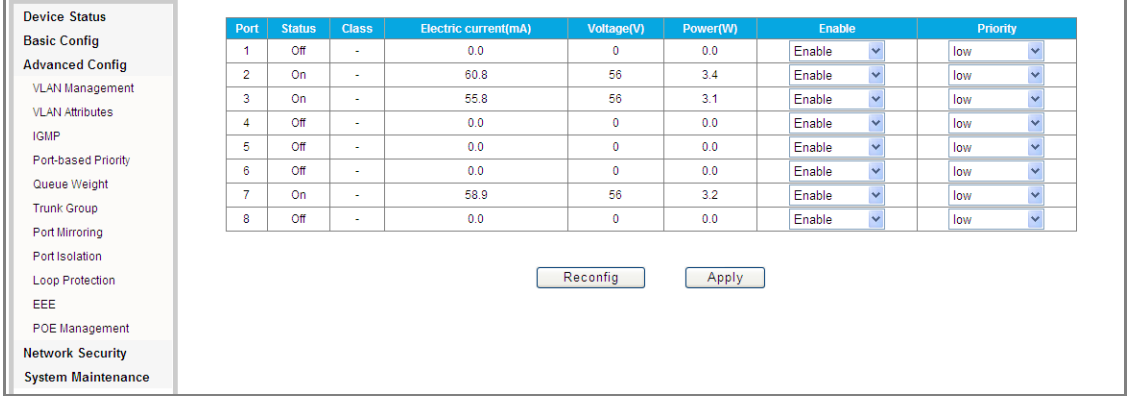

Picture 4.8.1 PoE Management

From above interface 4.9.1,you can find "Enable/disable"to enable or disable PoE supply power to powered device.

From the Priority,you can find Low,Middle and High to ensure power output of the port with the highest priority. You can check current currency from column"(mA)",Voltage from column" (V) "

and power from column"(W)" and PoE output grade from column "(Class)"

The default setting is "0"for 0-13W PD, "1" for less than 4W PD, "2" for 4-7W PD.

"3"for 7-13W PD,"4" for IEEE802.3at PD, "5,6" kept as potential grade.

You can find PoE supply power normally or not from "Status" column or LED indicators status from Front panel of the Switch.

## <span id="page-21-0"></span>**Chapter 5 Network Security**

### <span id="page-21-1"></span>**5.1 MAC Addresses**

Users can check MAC address list or clear the list here. The MAC addresses can be dynamically learned or statically configured, users can configure the MAC address mode. And the dynamical learning of MAC addresses can be limited, users can configure the quantity of port learning MAC addresses.

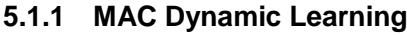

| <b>Device Status</b>      | <b>MAC Dynamic Learning</b> |                    |                      |                |      |        |
|---------------------------|-----------------------------|--------------------|----------------------|----------------|------|--------|
| <b>Basic Config</b>       |                             |                    |                      |                |      |        |
| <b>Advanced Config</b>    | <b>No</b>                   | <b>MAC Address</b> | <b>VLAN ID</b>       | <b>Type</b>    | Port | Select |
| <b>Network Security</b>   | 1                           | 00:1E:67:31:07:B6  | $\overline{1}$       | Dynamic        | 5    | $\Box$ |
| MAC Dynamic Learning      | $\overline{2}$              | D4:22:3F:A4:CE:73  | $\overline{1}$       | <b>Dynamic</b> | 5    | $\Box$ |
| <b>MAC Binding</b>        | 3                           | AC:31:9D:00:00:52  | $\overline{1}$       | Dynamic        | 5    | $\Box$ |
| <b>MAC Learning Limit</b> | 4                           | 00:B0:C6:09:FA:40  | $\overline{1}$       | Dynamic        | 5    | $\Box$ |
| Storm Control             | 5                           | D4:3D:7E:E5:7B:30  | $\blacktriangleleft$ | Dynamic        | 5    | $\Box$ |
| <b>System Maintenance</b> | 6                           | 6C:62:6D:D8:E4:1E  | $\overline{1}$       | Dynamic        | 5    | $\Box$ |
|                           | 7                           | 48:A2:2D:C7:44:89  | $\overline{1}$       | Dynamic        | 5    | $\Box$ |
|                           | 8                           | 00:E0:66:31:AF:75  | $\overline{1}$       | Dynamic        | 5    | $\Box$ |
|                           | 9                           | 00:E0:66:31:AF:71  | $\blacktriangleleft$ | <b>Dynamic</b> | 5    | $\Box$ |
|                           | 10                          | 00:01:02:03:04:80  | $\overline{1}$       | Dynamic        | 5    | $\Box$ |
|                           | 11                          | 00:03:7F:01:05:28  | $\overline{1}$       | Dynamic        | 3    | $\Box$ |
|                           | 12                          | F4:6D:04:77:60:3E  | $\overline{1}$       | Dynamic        | 5    | $\Box$ |
|                           | 13                          | 00:26:82:52:59:61  | $\overline{1}$       | Dynamic        | 5    | $\Box$ |
|                           | 14                          | 28:D2:44:15:8E:82  | $\overline{1}$       | Dynamic        | 5    | $\Box$ |
|                           | 15                          | 00:40:48:B3:DE:36  | -1                   | Dynamic        | 5    | $\Box$ |
|                           | 16                          | 6C:62:6D:25:F2:52  | $\overline{1}$       | Dynamic        | 5    | $\Box$ |
|                           | 17                          | D4:3D:7E:E5:82:D8  | $\overline{1}$       | Dynamic        | 5    | $\Box$ |
|                           | 18                          | D4:3D:7E:E5:82:DF  | $\overline{1}$       | Dynamic        | 5    | П      |
|                           | 19                          | 90:2B:34:CB:14:0A  | -1                   | Dynamic        | 5    | $\Box$ |

Picture 5.1.1 MAC Dynamic Learning

This page enables to check MAC address information( dynamic MAC address list), users can clear the list as needed. The fixed MAC address items can also be configured as static MAC addresses.

### **5.1.2 MAC Binding**

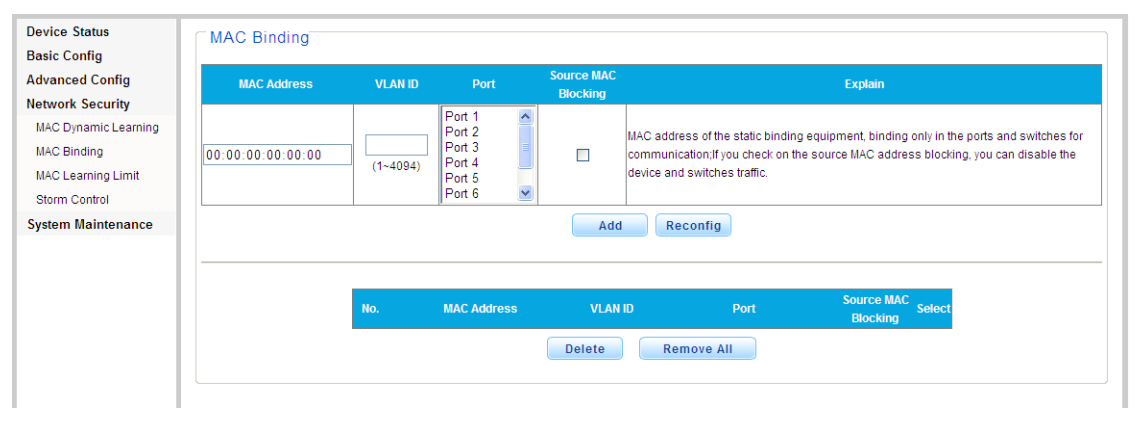

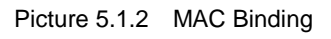

The fixed MAC address items can be manually configured as static MAC addresses, please select VLAN number and related Port number, if entered wrong number, there will be error prompt box displayed.

### **5.1.3 MAC Learning Limit**

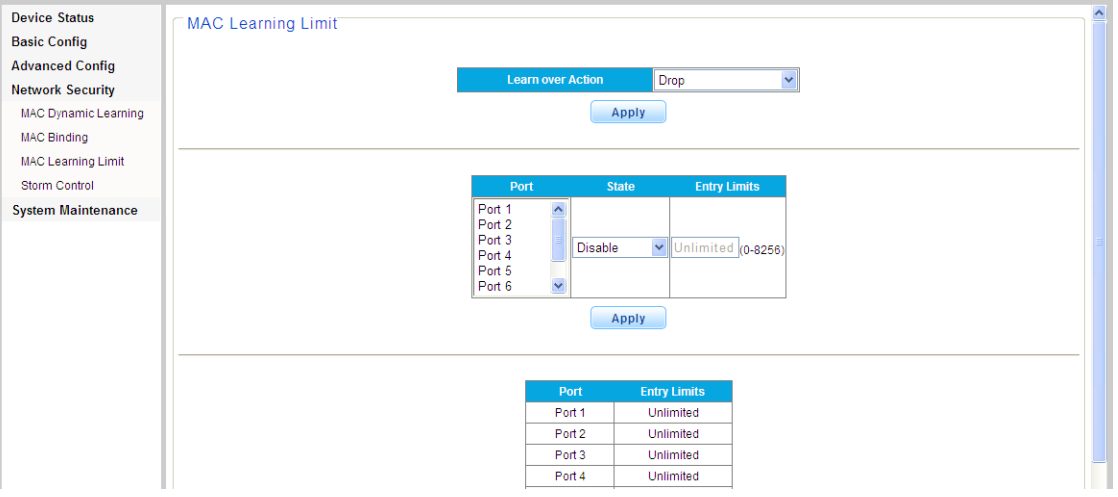

Picture 6.1.3 MAC Learning Limit

The switch support port-based MAC learning limitation, users can defined the MAC

learning quantity limitation of specific ports.

### <span id="page-22-0"></span>**5.2 Storm Control**

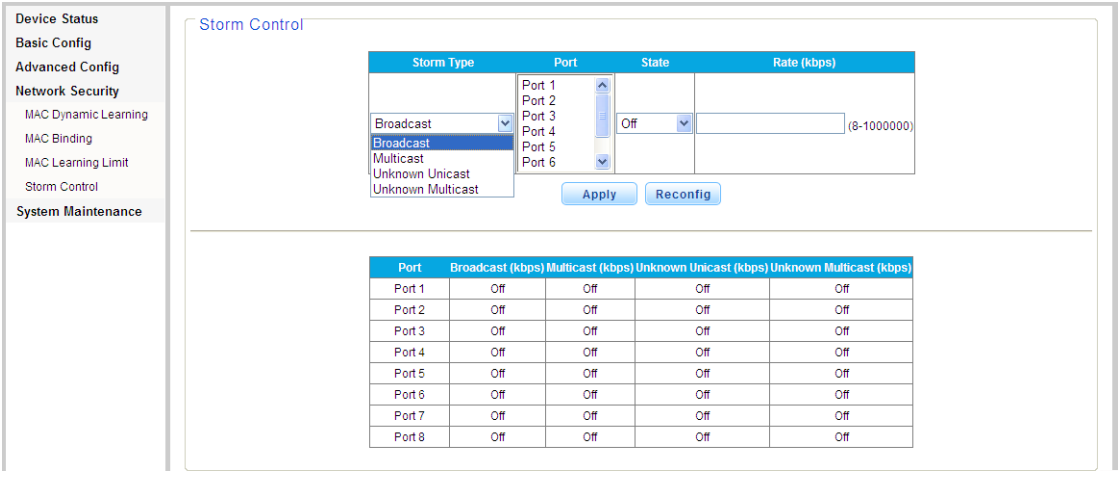

Picture 5.2.1 Storm Control

The switch supports multiple storm control modes: broadcast flow control, multicast flow control, unknown unicast flow control and unknown multicast flow control. The will be impact on network system if there are too many packets, the storm control function will help to suppress the storm problem.

## <span id="page-23-0"></span>**Chapter 6 System Maintenance**

### <span id="page-23-1"></span>**6.1 Cable Diagnostics**

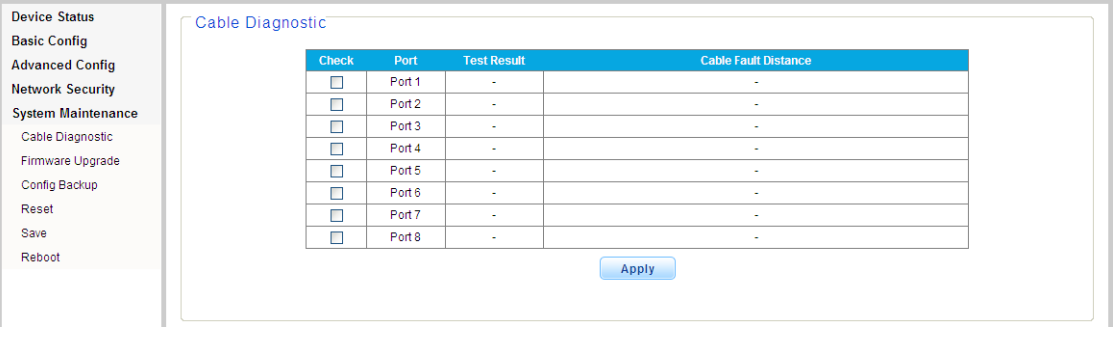

Picture 6.1.1 Cable Diagnostics

The Switch provides a cable diagnostic utility, which helps you detect and

<span id="page-23-2"></span>resolve issues with the attached cables.

### **6.2 Firmware upgrade.**

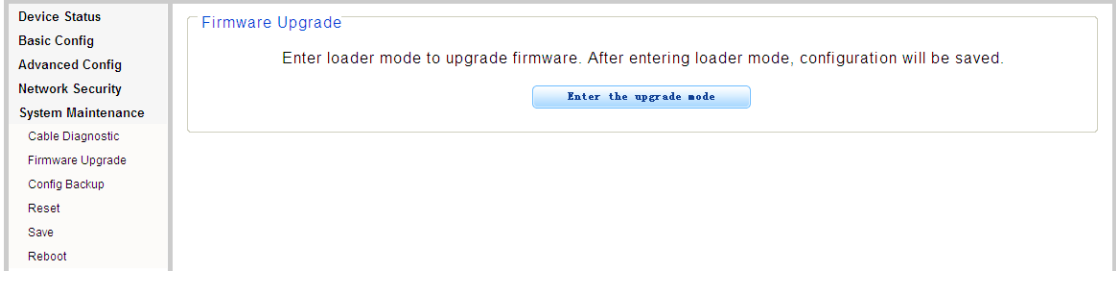

Users can upgrade the switch software version in this page, the current software version is displayed, users can compare the new version with old version.

6.2.1 Firmware upgrade

It is requested enter into "Upgrade mode" before upgrading firmware.

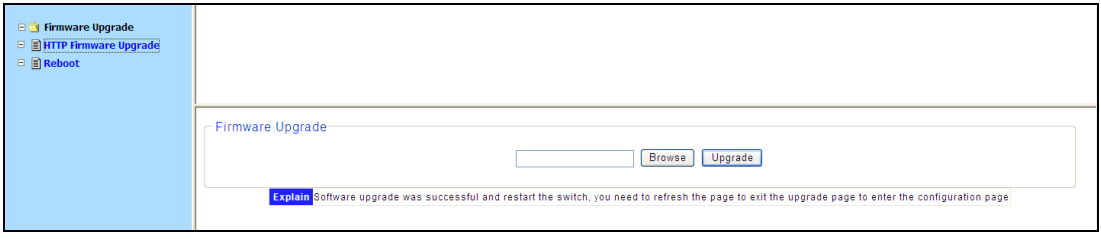

#### 6.2.2 Firmware upgrade

### <span id="page-24-0"></span>**6.3 Config Backup**

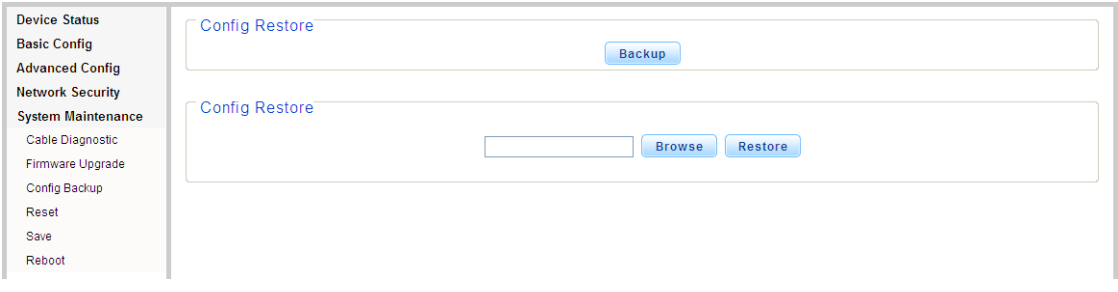

Picture 6.3.1 Config Backup

This management page enables configure the saving, uploading and downloading of data. users can backup and recover the system configuration in this page.

Notes:

1. Please save the configurations, or the data will be lost after rebooting the switch.

2. All the modifications operated on configuration pages need to be saved here, or the modification will be ineffective after system rebooting.

It can configure,upload,download,system configuring files,backup,and resetting factory defaults.

<span id="page-24-1"></span>**AD** NOTE: Do please click storage, or the configuration setting will be lost after rebooting.

### **6.4 Reset**

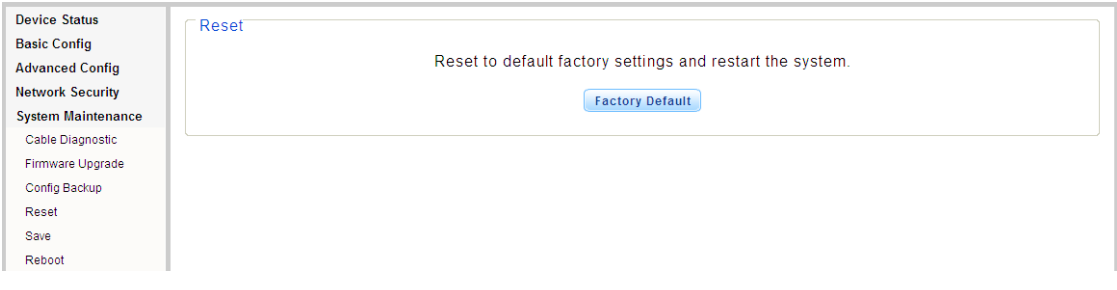

#### Picture 6.4.1 Reset

Users can factory reset the configurations, IP addresses and user's passwords.

If the IP address or password is forgotten, please factory reset by connecting Port 1 and Port

8. Please follow the instruction:

Step one: Connect Port 1 and Port 8 with a RJ45 cable, the switch will reboot and factory reset.

Step Two: Several seconds after the connection, LED lights of all ports will flash for twice and finish the factory reset. After the lights flash, please disconnect the two ports.

After factory reset, please login the management system again. The login process is the same with first login.

### <span id="page-25-0"></span>**6.5 Reboot**

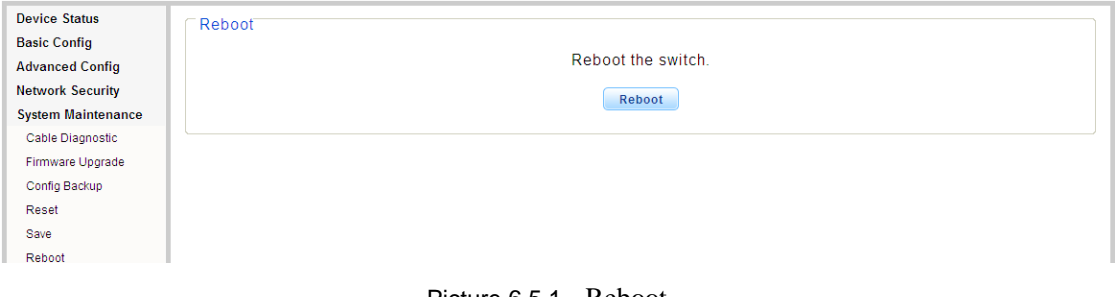

#### Picture 6.5.1 Reboot

The software upgrading and some configurations can only work after rebooting the switch system, please reboot the switch.

# <span id="page-26-0"></span>**Appendix Trouble shooting**

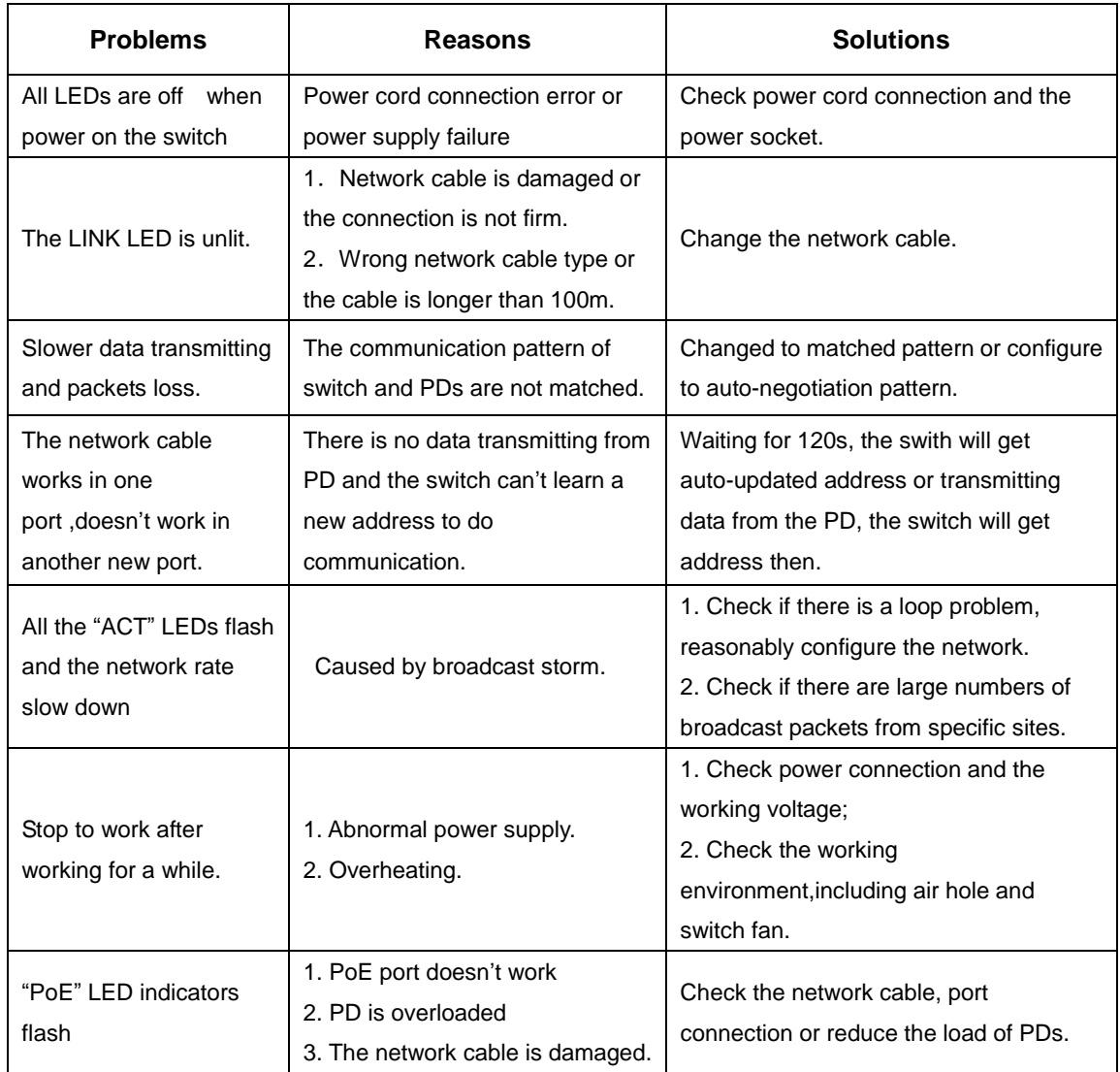